## How can I get content from my old BB Courses?

Content from your old BB courses has been translated to Canvas content and can be retrieved by importing content from another Canvas course.

1. To import content from your old BB courses, first click on settings, on the left-hand side of the screen.

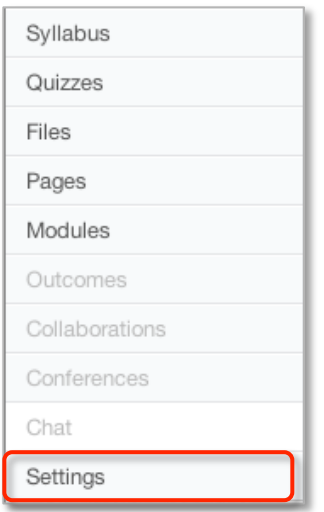

2. Next click on 'Import Content into this Course'.

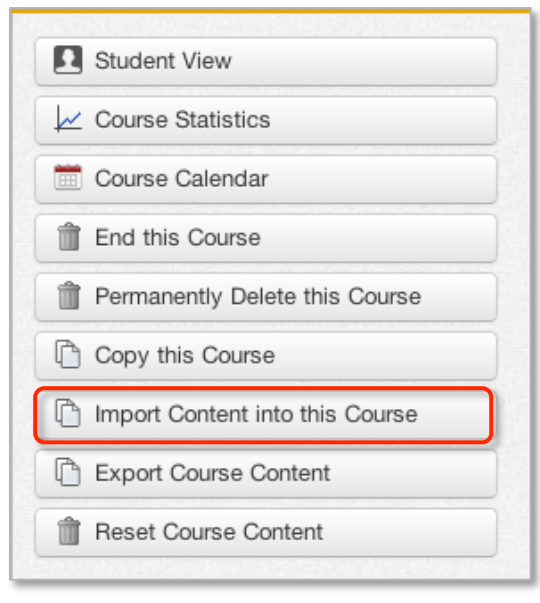

3. Click 'Copy content from **another Canvas course**'.

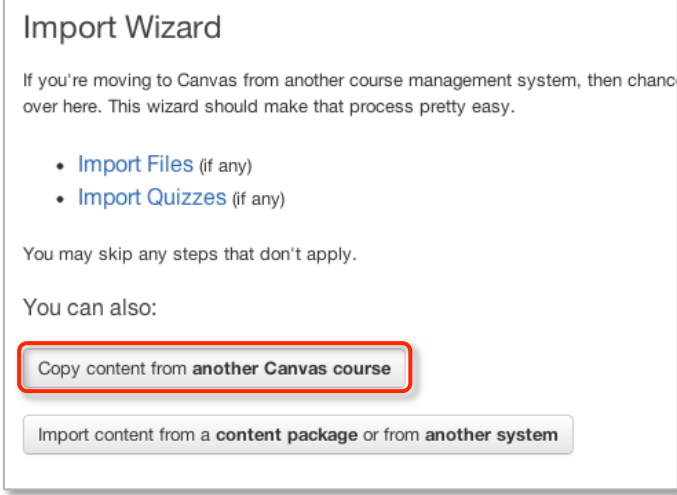

4. Check 'Include completed courses'. Select your old BB course from the dropdown menu. Then hit 'Copy From This Course' (which appears after you select a course).

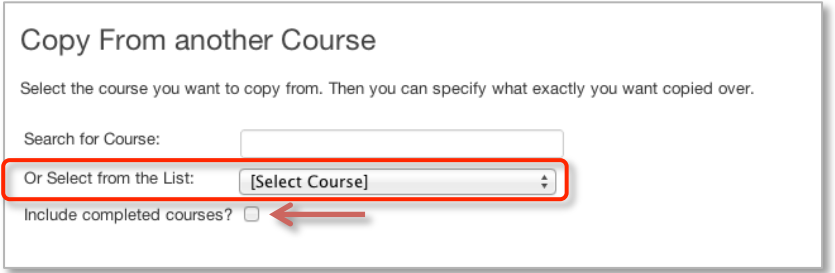

5. If you want everything click 'Import Course Content'. Otherwise, deselect 'Copy everything from \*\*Your BB Course\*\* and then go through the list, selecting what you do want to copy. Click 'Import Course Content'.

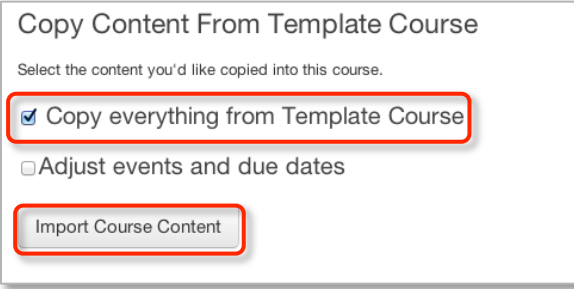